*Maak je eigen avatar!*  WEETJE: Het woord 'avatar' komt uit het Sanskriet. In de hindoeïstische filosofie betekent het incarneren of verschijnen van een god in de wereld van de mens.

Avatars ken je misschien wel van spelletjes en social media. Handig, want zo hoef je niet een foto van jezelf te gebruiken. Een avatar is een representatie van de persoon van vlees en bloed in de virtuele wereld of fantasiewereld. Op sommige spelsites zijn avatars geen realistische portretfoto of een tekening van de werkelijke persoon. Soms is het een simpele versiering of een pictogram die je zelf kunt maken met de kleuren en vormen die jij leuk vindt.

## Pick a face

Je gaat een eigen avatar maken. Cool! Dat ga je doen in een computerprogramma op internet. Het meest eenvoudige programma om dat te doen is: www.pickaface.net.

LESBRIEF 19 DIGI-DOENER!

## Opdracht:

- Maak op een website je eigen avatar.
- Download de avatar (of maak er een schermafbeelding van).
- Stuur de afbeelding met een email naar de leerkracht.

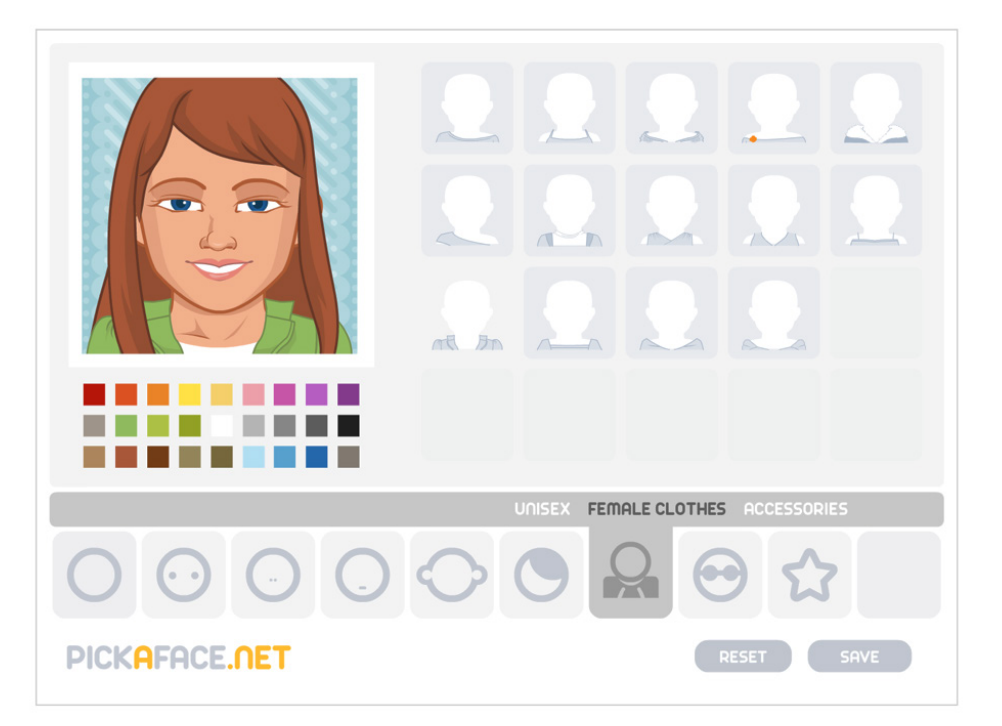

DIGI-DOENER!

## Handig stappenplan

De avatar kan je op verschillende websites maken, maar op de website www.pickaface.net gaat dat heel eenvoudig.

Let op: klik niet op de grote groene of blauwe knoppen op de site. Daar zit bijna altijd reclame achter en dat heb je niet nodig voor het maken van de avatar.

Wat je wel nodig hebt is Flash, dat moet dus wel op je computer staan.

WEETJE: Er is een robotje gemaakt die AV1 heet (AV staat voor avatar) en deze robot wordt gebruikt om kinderen die niet naar school kunnen ook thuis te laten leren.

## Doe het als volgt:

- 1. Klik eerst op English.
- 2. Klik op create avatar.
- **3.** Kies voor een jongen of een meisje.
- 4. Ga dan je gezicht en kleding aanpassen. Hier zal je een beetje mee moeten spelen, er zijn best veel mogelijkheden, klik maar op de verschillende knoppen. Je kan bijvoorbeeld ook van allerlei onderdelen de kleur aanpassen.
- 5. Als je iets hebt toegevoegd wat je weer wil weghalen dan moet je even dubbelklikken op datzelfde knopje.
- 6. Bij het sterretje kan je de achtergrond aanpassen (kleur en patroon)
- 7. Klaar? Helemaal tevreden? Klik op Save

8. Geef de avatar een Naam, klik op Submit (bevestig) en klik dan op Download.

9. Dit bestandje stuur je (in een bijlage) op naar je leerkracht. Samen met de leerkracht spreek je af naar welk emailadres.

Op de site van webwijzer.nl vind je heel veel andere mogelijkheden om zelf een avatar te maken: https://www.webwijzer.nl/foto/hoe-kan-ik-een-avatarmaken.html

Veel plezier!

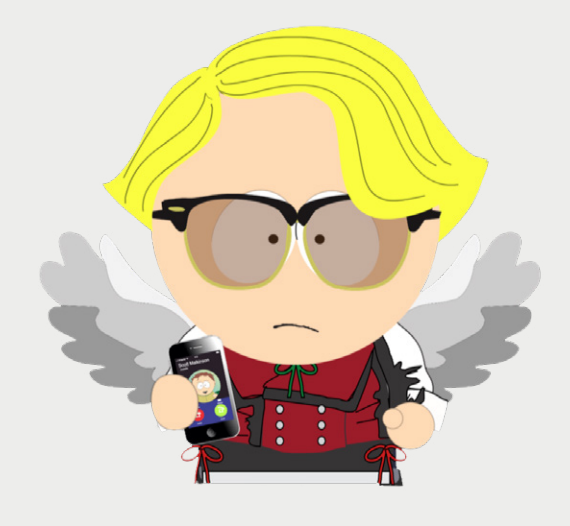

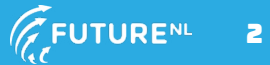